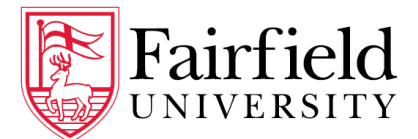

# **Degree Works Student User Guide**

# **Accessing Degree Works**

Step 1: Login to my.fairfield.edu Step 2: Search for the **Degree Evaluation – Students Only** task.

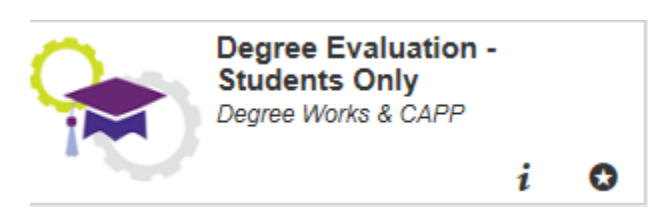

Note: It can also be accessed via the **Registrar Task Center**.

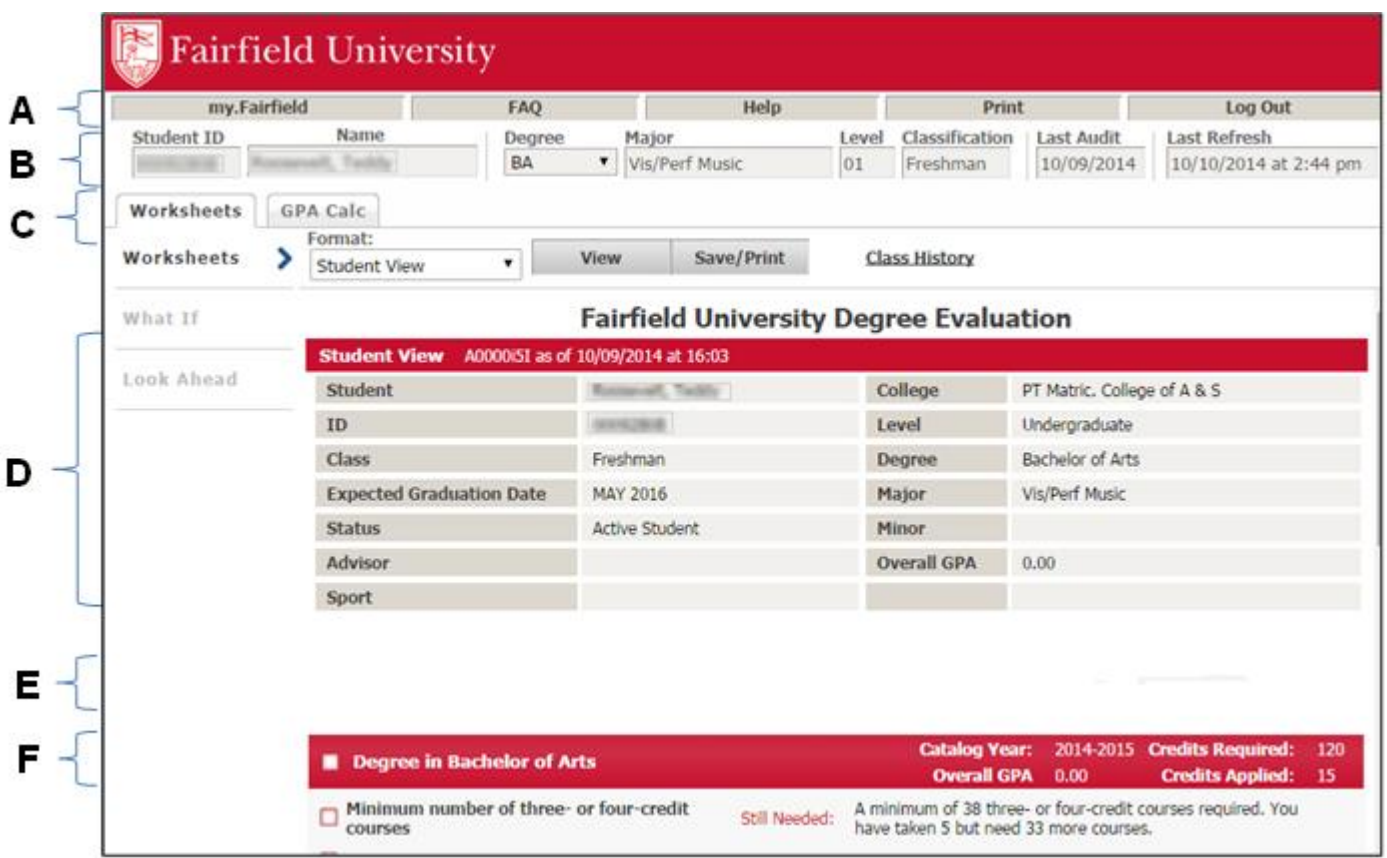

# **About Your Degree Evaluation**

Your Degree Works degree evaluation is an academic planning and advising tool to assist in achieving your academic goals and timeline. Always consult with your advising staff and the Registrar's Office to confirm your degree requirements are fully met or to request an Official Academic Transcript.

Academic data is refreshed once a day from the Banner administrative system, therefore, changes made to your student and/or academic record may take a full day to be updated in Degree Works.

# **Degree Evaluation Display Area**

# *Function Buttons*

Across the top of your screen are several function buttons.(see **A** in image on page 1)

- **my.Fairfield**: This link returns you to the my.Fairfield portal
- **FAQ**: Find answers to the most common questions about Degree Works.
- **Help**: User Guides for Degree Works are located here.
- **Print**: *(not recommended)* This will print a screenshot of the Degree Evaluation. A full-color print version of the Degree Evaluation itself is found by using the Save/Print button.
- **Log Out**: Closes your active Degree Works session.

# *Student Data*

The Student Data area is just beneath the Functions buttons. (see **B** in image on page 1)

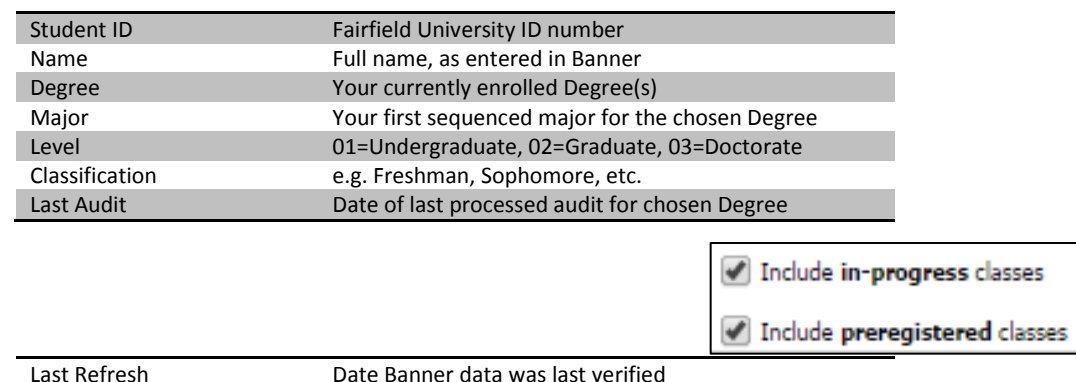

#### *Tabs*

The **Worksheets** tab and **GPA Calc** tab are available students. (see **C** in image on page 1)

# *Include* checkboxes

In some areas of Degree Works, **checkboxes** are seen to include or exclude **in-progress** and/or **preregistered** courses from the active view.

# *Catalog Year*

The catalog year determines which catalog/degree requirements students follow for each degree. Degree Works begins with the 2013-2014 catalog year. Your catalog year can be seen in the red header of the Degree block. (see **F** in image on page 1)

# **Parts of the Degree Evaluation**

#### *Worksheet Tab Header section*

The Student Degree Information area outlines student academic information. (see **D** in image on page 1)

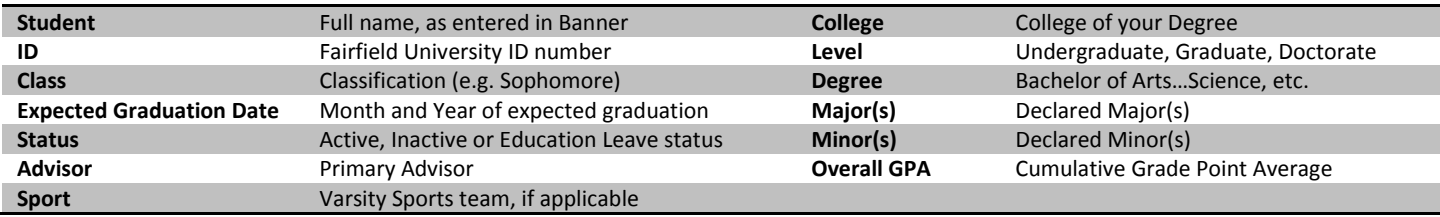

# *Blocks*

The degree evaluation is arranged into sections called Blocks separated by a red header. Each Block outlines its own set of requirements for: the Degree, Core Curriculum, Honors (if applicable), Diversity, Major, Minor, etc.

# *Block Header Detail*

Each block contains header information. Certain blocks contain important information in the header such as Catalog Year, Credits Required, Credits Applied, and GPA. (see **G** in image below)

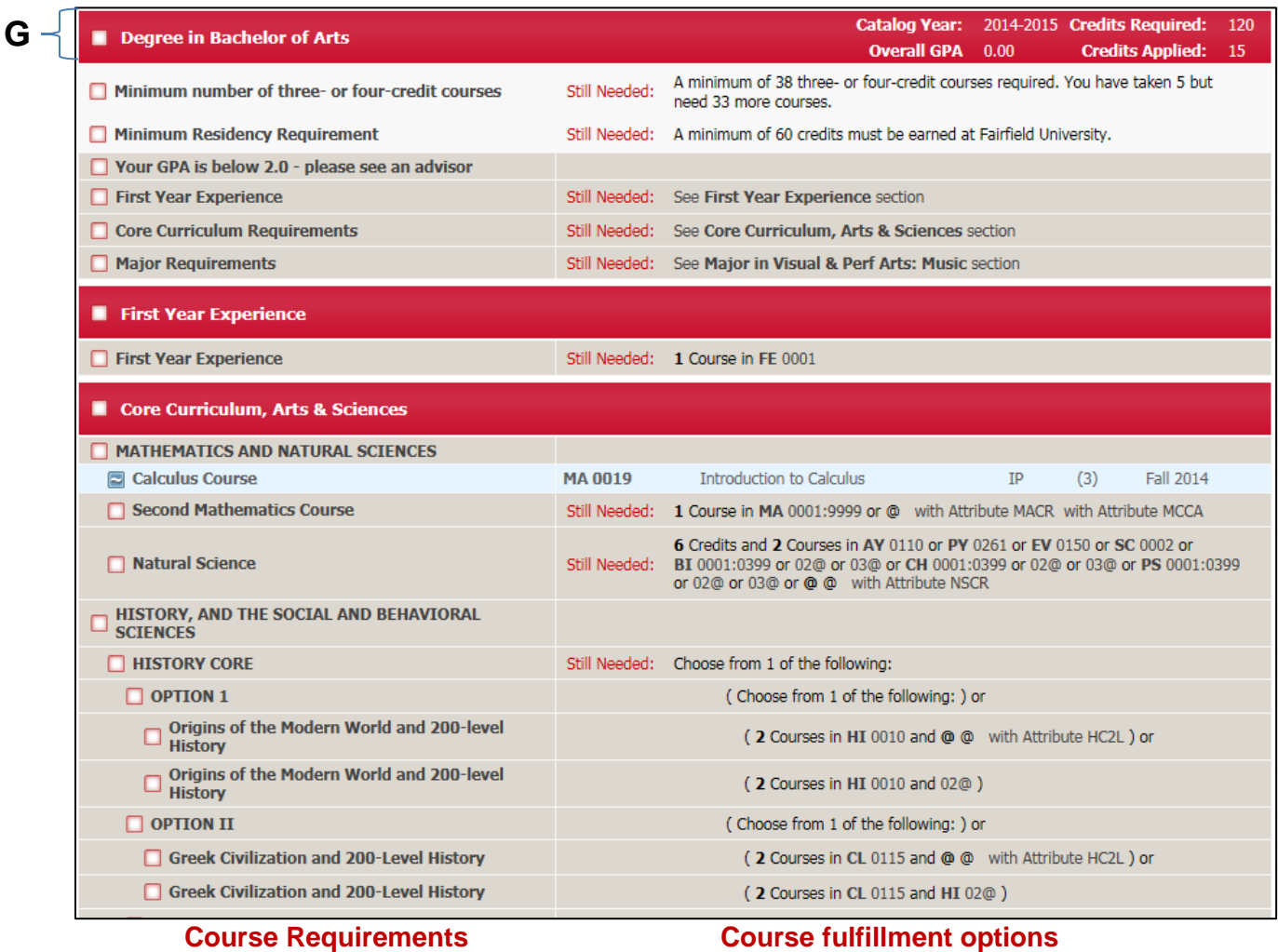

In the body of the block, the course requirements are listed on the left, with Subject, Course numbers, Course ranges and Attributes that will fulfill the requirement on the right

#### *Proxy Advice*

Proxy Advice provides additional information for the student pertinent to the block in which it is found. It may describe certain requirements and the status of requirements. For example: "30 credits are required. You have 3, you still need 27 more credits" or "Still Needed: 1 course in FTM 0205 or MU 0200 or 0245" along with other advice.

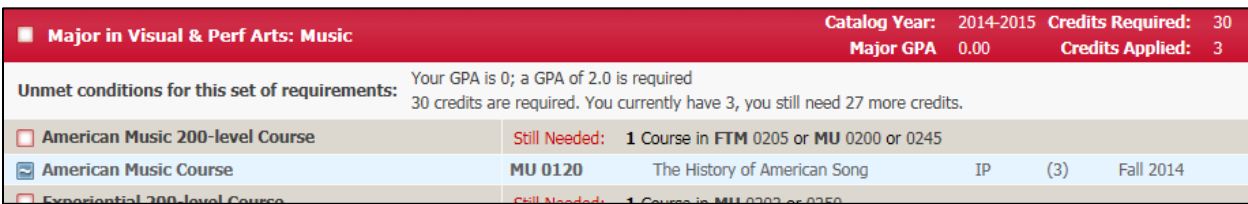

# *Legend*

The legend at the bottom of the page helps identify the status of each item in the degree evaluation.

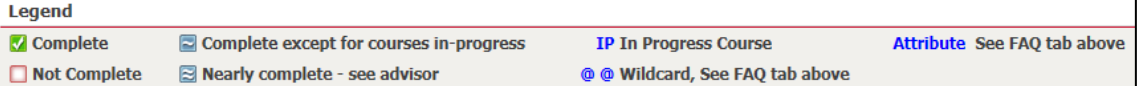

# *Checkboxes*

- **If** indicates the requirement (or set of requirements) has been satisfied.
- $\blacksquare$  indicates the requirement (or set of requirements) is in-progress.
- $\blacksquare$  indicates the requirement (or set of requirements) is partially completed (for example, two of three required classes have been successfully completed).
- $\Box$  indicates the requirement has yet to be satisfied.

# *Grades and Credits*

Grades and credits are listed for each class you've taken or for which you have registered.

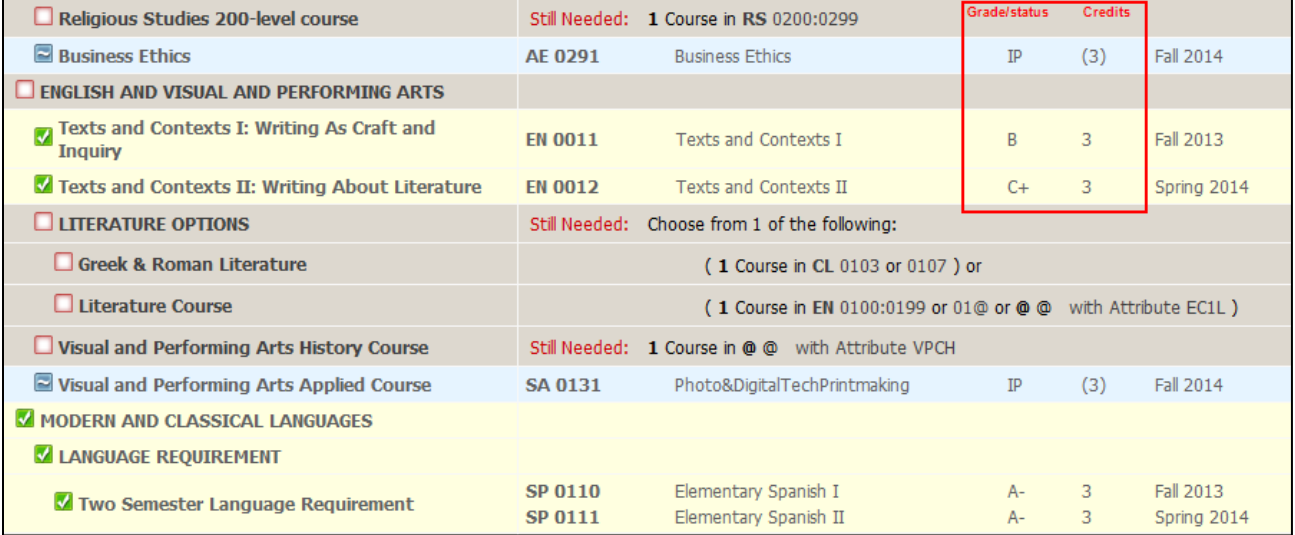

#### **In-Progress Courses (IP)**

In-progress courses show a grade of IP and associated credits are in parentheses. Once completed and graded the status will change and parentheses removed.

#### **Withdrawn (W)**

A course withdrawn will display in the Insufficient Courses block with a grade of W.

#### *Transfer Courses (T)*

Courses taken at other institutions accepted as a satisfying a requirement at Fairfield University will be listed as Transfer. *Please note that Transfer courses may not be applied to your degree requirements if you have exceeded the allowable number of credits under the residency requirement. They do not apply to GPA calculations.*

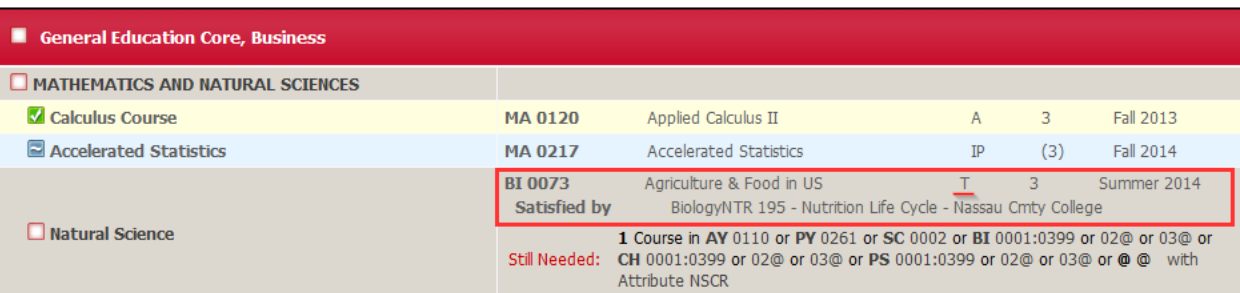

# *Advanced Placement Courses (AP)*

If an Advanced Placement course is accepted for credit, it will appear with a grade of AP. *Please note that courses may not be applied to your degree requirements if you have exceeded the allowable number of credits under the residency requirement.*

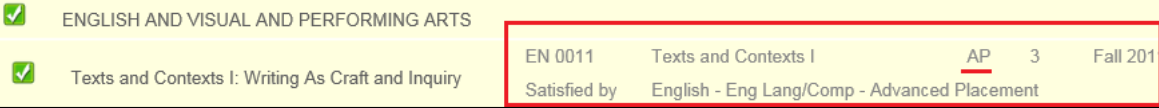

#### *Incomplete Courses*

Courses with a grade of Incomplete (I) will appear where they would meet a requirement in your degree evaluation. If the courses ultimately do not receive a passing grade, they will be moved to the Insufficient block on your degree evaluation.

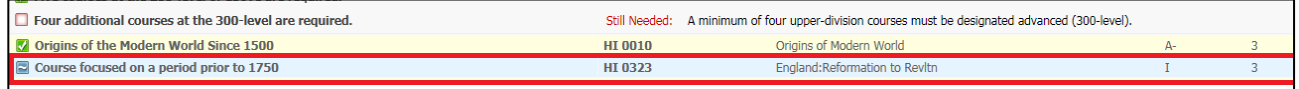

#### *Waived Courses (WV)*

Waived courses appear with a grade of (WV) where the requirement is met.

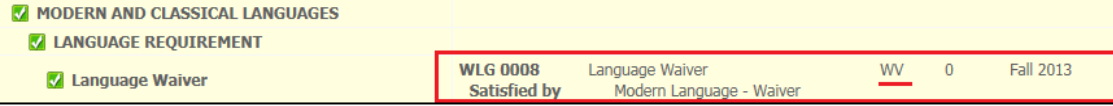

#### *Course Attributes*

Course attributes are four-character codes used to tag a

course. Tagging with an Attribute allows the course to meet a specific requirement, such as U.S. Diversity (*attribute of "UDIV", for example*). If applicable to a requirement, the text "with Attribute" will appear in the Still Needed section of that requirement. A list of courses tagged with an attribute can be popped up by clicking the hyperlink under "With Attribute \*\*\*\*" text.

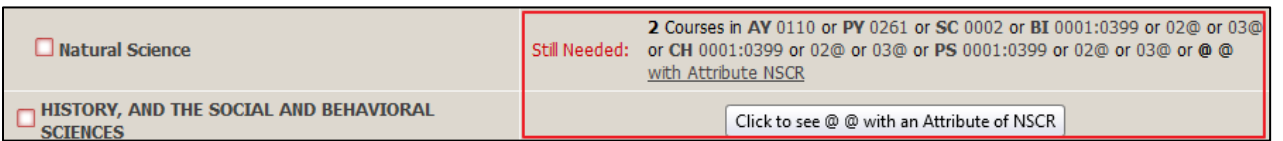

(*Notes: A course may have more than one attribute applied. Popups must be allowed in your browser settings to display popup windows.*)

#### *Hyperlinked Attributes list*

- A list pops up displaying all courses with the Attribute selected.
- If available for the coming term, course meeting information is displayed
- Note that some courses indicate multiple Attributes, meaning they can apply in various other areas of the degree evaluation as well.
- The popup list can be printed for reference

# **Understanding Course Information**

Courses are listed as pairs of Subject codes and Course numbers. For example: **CH 0211**. Hovering over the Course information will display the descriptions of the course.

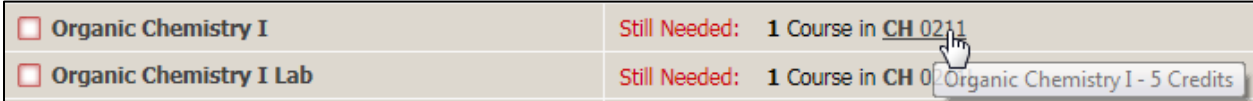

Clicking the Course information will display more information including attributes and meeting times if the course is currently scheduled for student enrollment. (*it is not scheduled in the example below*)

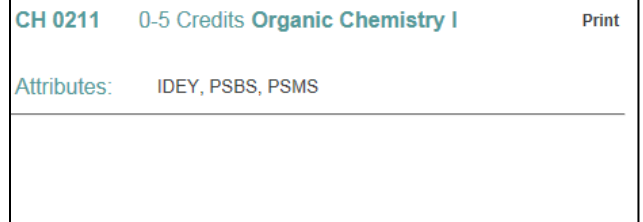

# *Subject Codes*

Subject codes are listed as abbreviations of two to four characters.

#### *Examples*

CH=Chemistry EN=English Literature ENW=English Writing PIGA=Philosophy taken at Galway campus

#### *Course Numbers*

**Course numbers** are four- to five-characters in length and usually are numeric. All class numbers begin with a "**0**" (zero). Some lab classes end with an "**L**".

#### *Examples*

0010 0220 0360L

#### **Course Ranges**

In the degree evaluation, some requirement options are coded with a range of course numbers. Therefore, any course that falls within that range will meet the requirement.

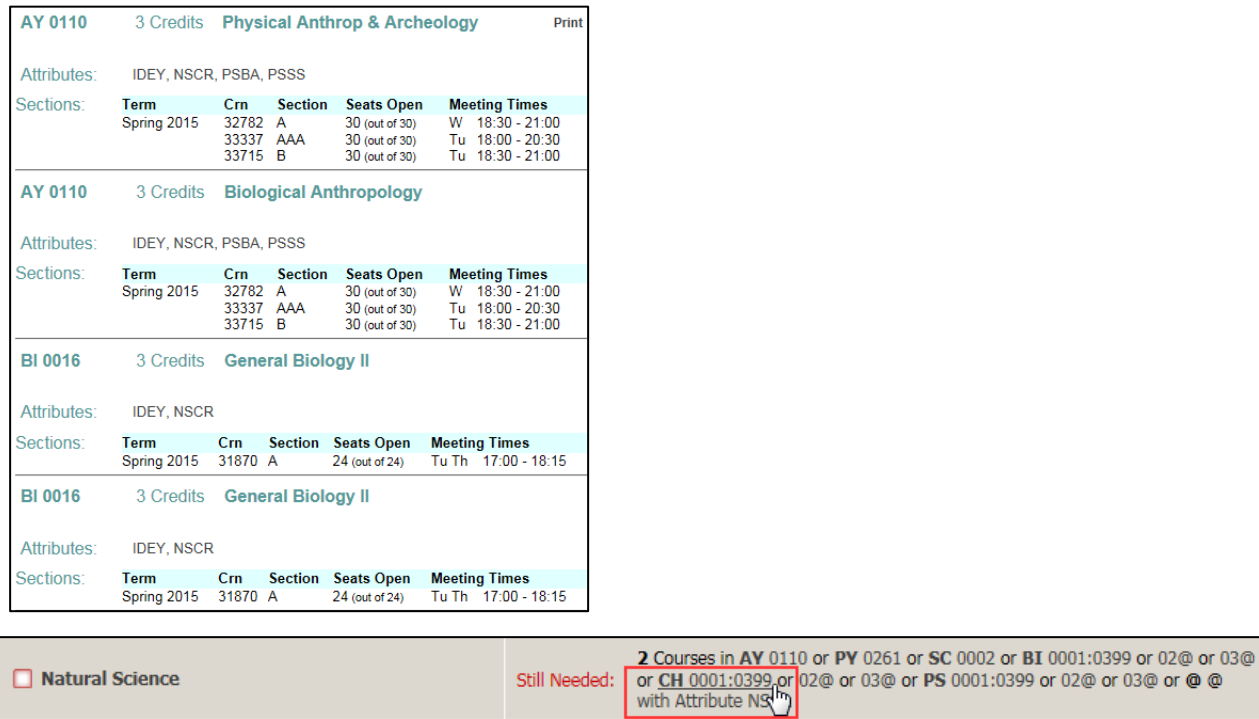

In this example, an option to satisfy the Natural Science requirement in the Core block is: *"any course with the subject of Chemistry (CH) and the course number 0001 through 0399".*

# **@ Symbol**

Within the course fulfillment options, the **@ symbol** operates as a wildcard.

For example, when appearing after a subject *(RS 02@)*, it means any 200-level Religious Studies course can be taken.

The **@ symbol** can replace a Subject and/or a Course number, and part of a course number. For example: ( $@@=$  any subject, any course number).

# *Course Link*

Whenever text indicates that a requirement is Still Needed: the specific course, ranges of courses, or allowed attributes are **hyperlinked** to access more information. **Clicking the hyperlink** pops up a list of the courses that meet that requirement. If enrollment information exists for a given courses it will be indicated if sections are available and when it is offered

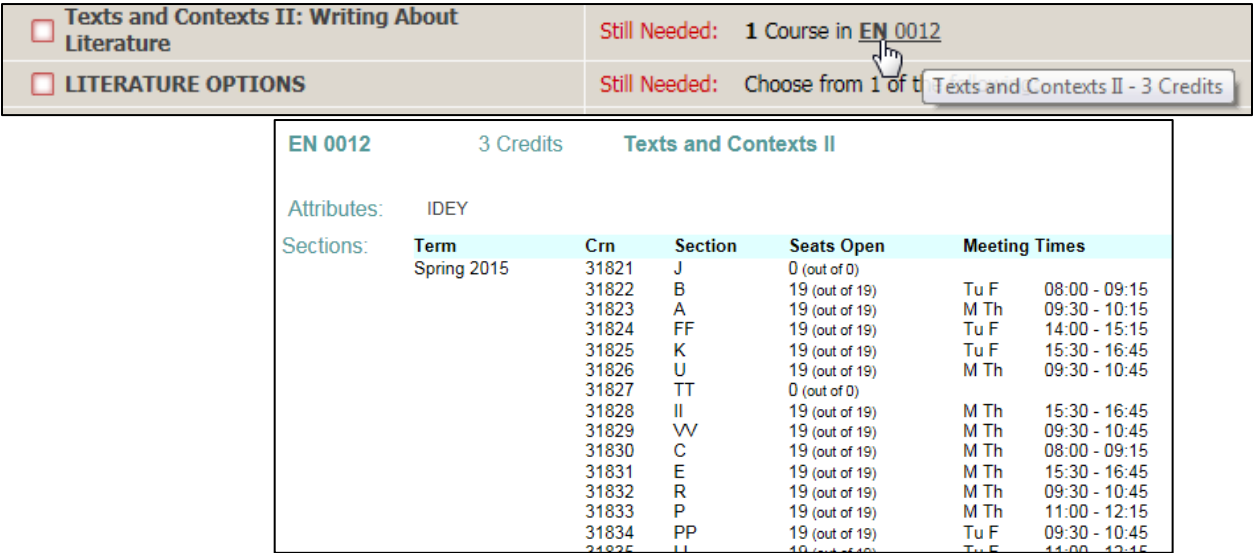

# **Blocks**

The Degree Evaluation is arranged into sections called **Blocks** separated by a red header. Each Block outlines its own set of requirements for: the Degree, Core Curriculum, Honors, Diversity, Major, Minor, etc.

# *Degree Block*

Your degree requirements are checked here as a high-level summary checklist. Please note: *Your actual requirements may differ from what is listed in this documentation and may include:*

- Your minimum number of three-credit or four-credit courses
- Minimum residency requirement (number of last credits required to be taken at Fairfield University)
- Minimum overall GPA requirement (e.g. 2.0)
	- Guidance message to see your advisor if GPA minimum is not met
- First Year Experience\* (for first year non-transfer students only)
- Core Curriculum Requirements\*
- Major Requirements\*
- Minor Requirements (if applicable)\*

\**These requirements are summarized in the Degree Block, but are outlined specifically in the Core, Major, and Minor blocks.*

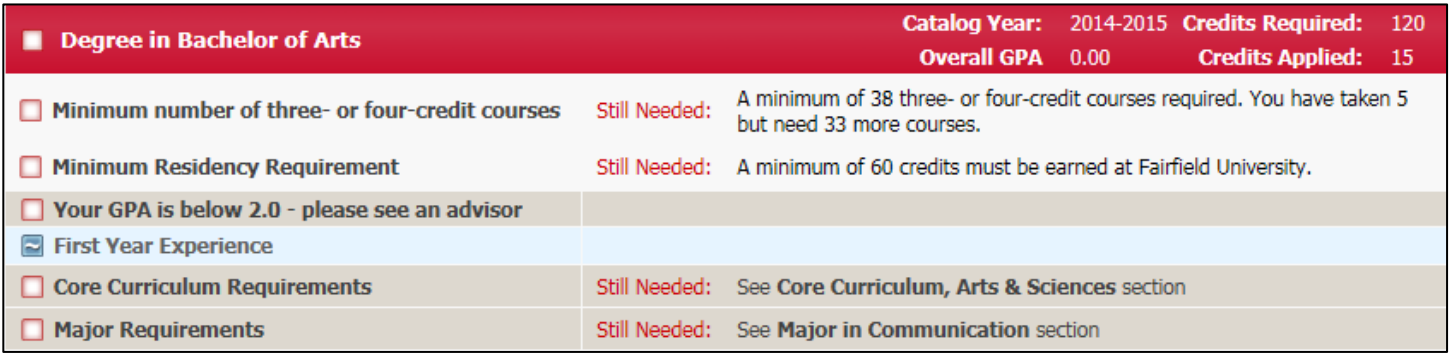

# *Core Block*

The requirements in the Core block are determined by your college and degree combination. (Honors students have a separate core block.)

All curriculum blocks have the same columns of information including the requirements (header), course taken or in-progress, course title, grade received or IP (in-progress), credits or (#) which indicates in-progress credits, term taken or term registered for the course. (*Note: A course with grade of Incomplete appears where it would meet a requirement in your degree evaluation. If that course does not receive a passing grade, it will not meet the requirement.)*

**Subject/**

**Requirements Course Course Title Grade Credits Term**

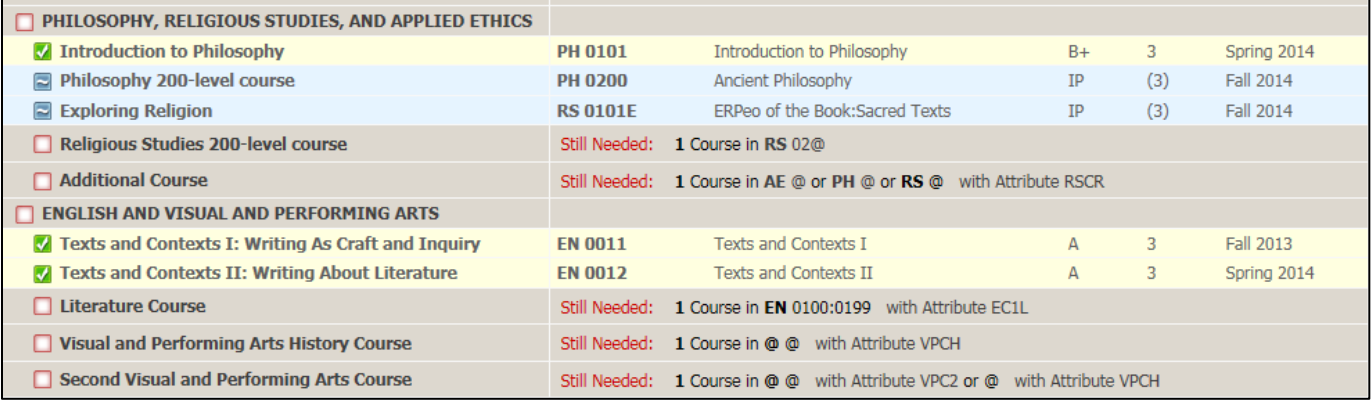

#### *Additional Core Blocks*

Additional Core blocks may display based on the college in which you are enrolled. Business Core, Business Elective Block, Nursing Core, Nursing Majors Prerequisite Courses, Honors Core and Engineering Core each has a slightly varied core curriculum approved by Fairfield University.

Students in the School of Business, School of Nursing, and/or students in the Honors Program have requirements different from the General University Core.

#### *Diversity*

All students are required to take one U.S. Diversity course (any course with a UDIV attribute) and one World Diversity course (any course with a WDIV attribute).

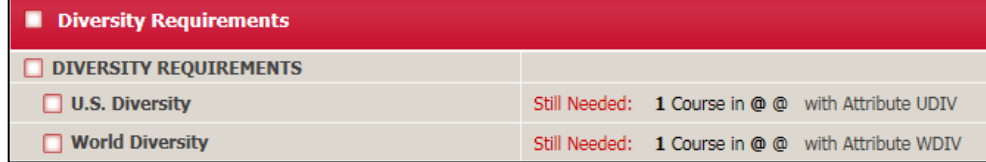

#### *Major(s) Block and Minor(s) Block*

There is additional information on the header sections in the Major and/or Minor blocks as follows:

- **Catalog Year:** identifies which catalog/degree requirements to be followed.
- **Major GPA:** the grade point average of courses applying toward your major. (Note: The Major GPA may also include additional courses relevant to your Major, determined by department. If you have taken any of these relevant courses, they will be listed in the "Additional Courses Relevant to Major GPA" block, and included in your Major GPA calculation.
- **Credits Required:** number of required credits for the major/minor. (Note: This information is not displayed for all majors/minors.)
- **Credits Applied**: number of credits taken or in-progress for the major/minor. (Note: This information is not displayed for all majors/minors.)

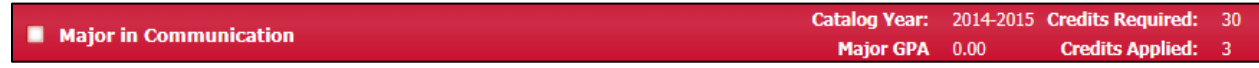

#### *Electives Block*

The Electives block displays only when courses listed cannot be applied in other blocks (Core, Major, Minor). (see **H** in the image below)

# *Insufficient Block*

The Insufficient block displays only if you have withdrawn from or received a grade of F in a courses or courses. These courses do not fulfill any course or credit requirements toward your degree, but grades of F will average into your GPA. (see **I** in the image below)

# *In-Progress Block*

In-progress (or registered for) courses are listed in this block. (see **J** in the image below)

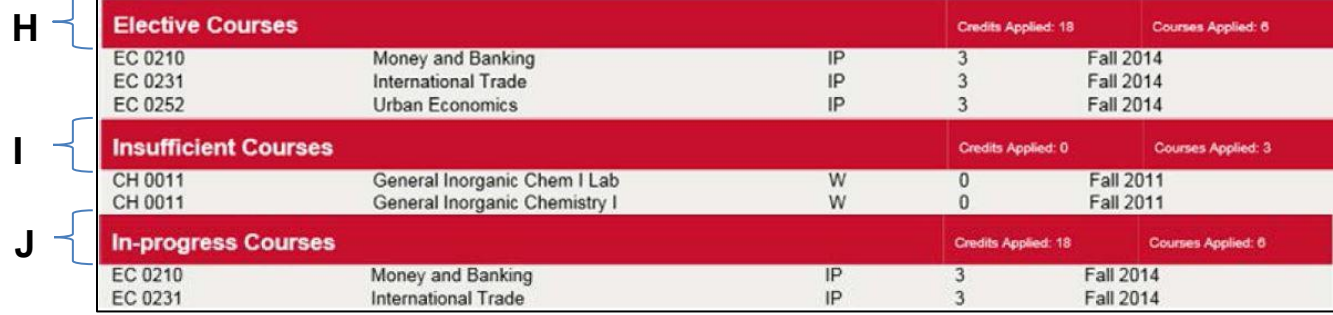

#### *Over the limit Block*

Over the limit block appears only courses taken exceed the amount allowed to count toward your degree. For example, if you exceed the number of music lessons required toward your degree these courses would not count toward your degree credits or toward your GPA.

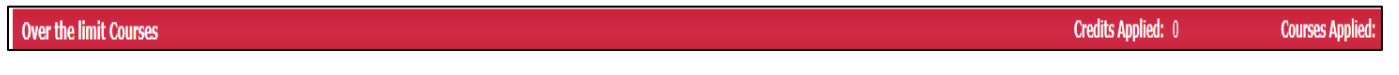

# **Other Features of Degree Works**

#### *Class History*

Class History is a report option which displays all of courses taken broken down by term and includes a term GPA. Click on the **Class History** link at the top of the Worksheet tab. (see **K** in the image below)

#### *Save/Print*

The degree evaluation can be saved as a PDF file and also printed from the PDF view. Click on the **Save/Print** link at the top of the Worksheet tab. You can print the file, save it to your computer, or email it.

(see **L** in the image below) *Note: This option formats the report in a compressed and more readable format than using the Print button at the top of your Degree Works screen and is the preferred method of printing.*

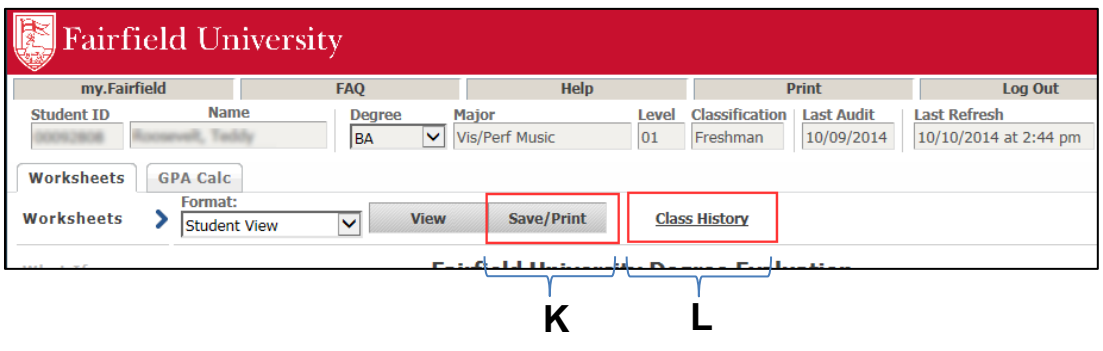

**Class History View <b>Save/Print Save/Print** 

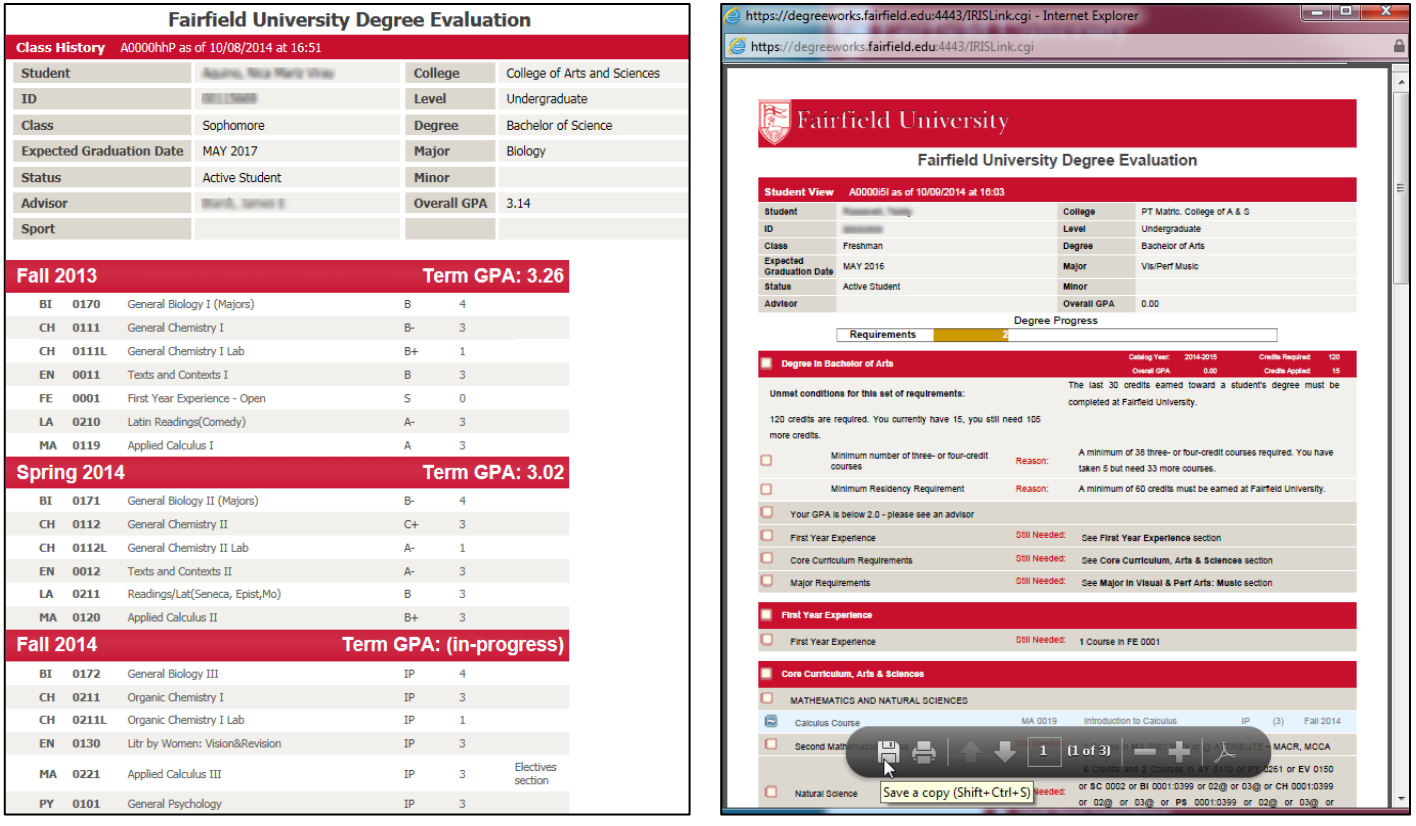

# *GPA Calc Tab*

GPA calculator is available to assist in achieving your academic goals. To access, click on the **GPA Calc** tab. Along the left column are 3 types of calculators.

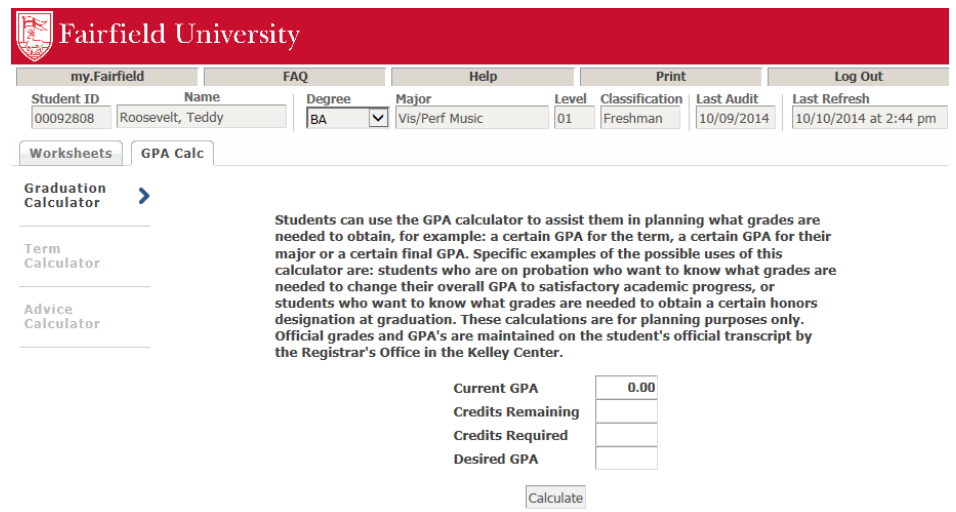

*Graduation Calculator***:** is used to determine a desired GPA based on information entered

- **Current GPA:** The value defaults to your current overall GPA, but value can be changed.
- **Credits Remaining**: The number of credits remaining to reach your degree requirement (requirements varies by degree).
- **Credits Required**: The total number of credits required for your degree (e.g. BA in Arts & Sciences requires 120 credits).
- **•** Desired GPA: The GPA you wish to obtain (e.g. 3.00).

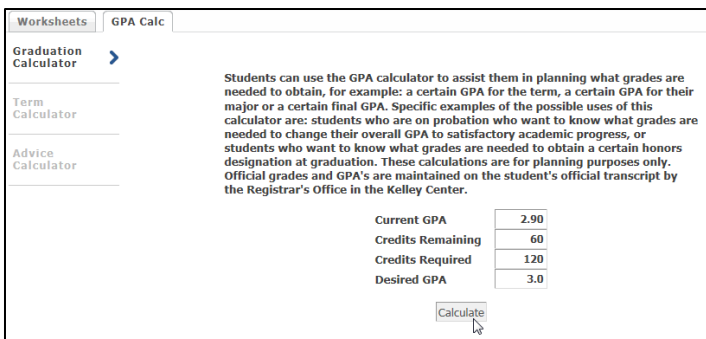

Click **Calculate** to process your request. Results will appear:

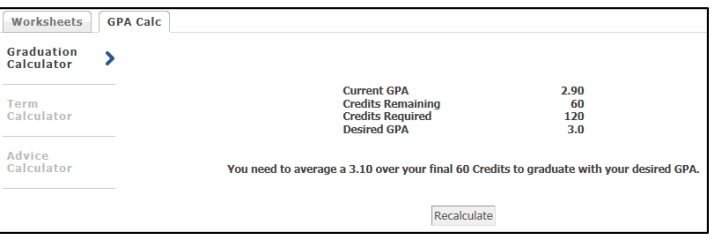

**Term Calculator:** is used to determine the grades needed in your *in-progress* or *future* classes to achieve a desired GPA. The calculator enters your current GPA and your credits to date, but these values can be changed. For example, if you have a current GPA of 2.92 and want to see if you can raise your GPA to 3.0 after a term, enter Current GPA 3.00.

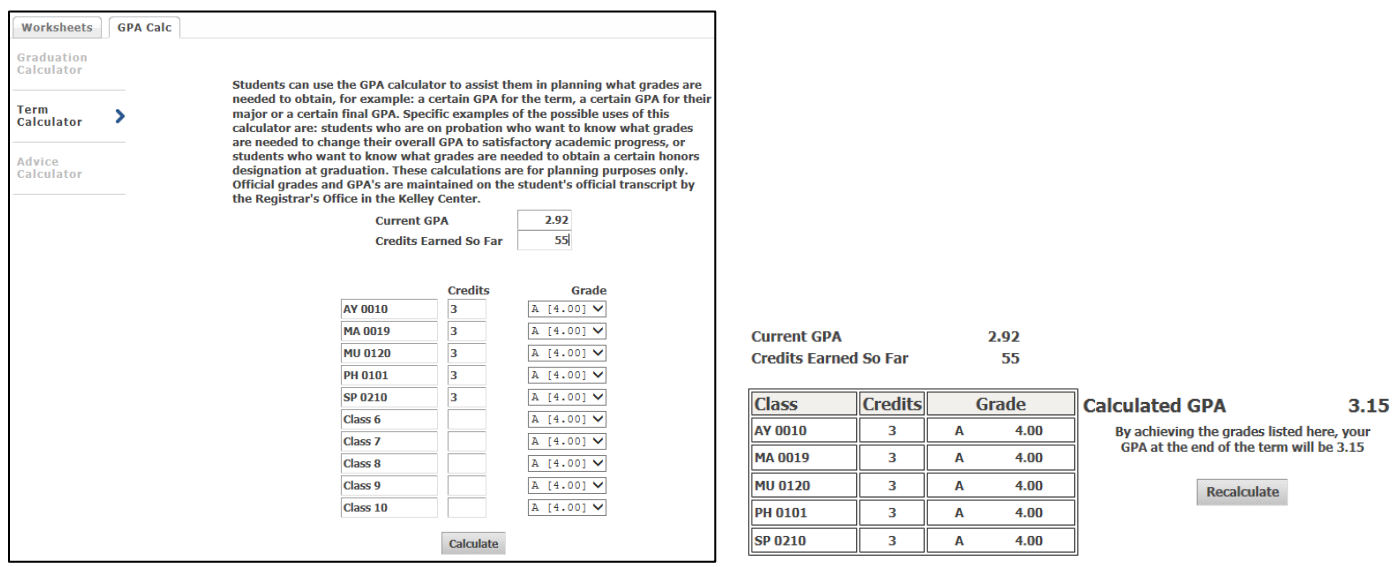

Required information needed to calculate:

- Credits per course
- Expected grade per course

Click **Calculate** to process your request.

Advice Calculator: is used to assist in planning grades needed for your remaining credits to achieve a desired GPA. The only information needed for the calculation is **Desired GPA**, though values can be changed.

Click **Calculate** to process your request.

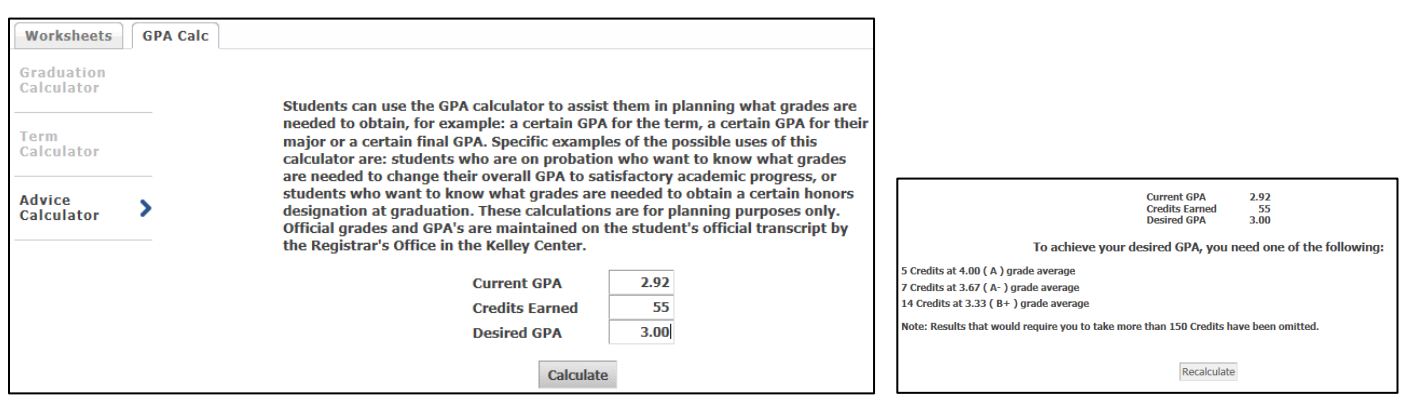

# *Registration Checklist*

From the Worksheet tab, a report called **Registration Checklist** is also available. From the **Format:** dropdown menu, choose **Registration Checklist**. Then Click **View** to display the report.

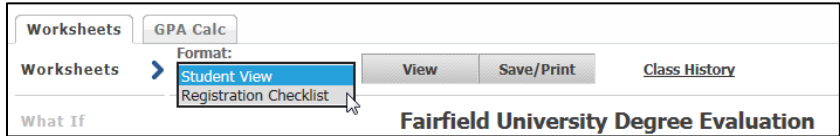

This report shows only the courses/requirements *still needed* for degree completion and can be used as a guide, along with your Advising discussions, to prepare for registration.

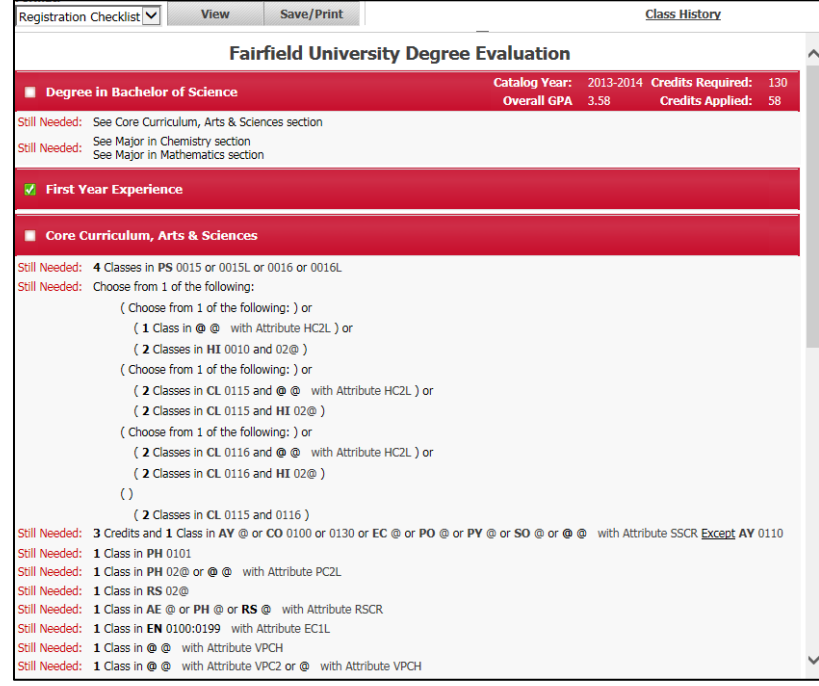

# *What if*

The **What If** function in Degree Works allows a student to see what requirements have been met, as well as what requirements would still needed to be completed in a different major or minor. Your course history is applied to a sample degree evaluation to see how the modification affects your progress toward graduation.

**Important note**: Running **What If** scenarios, do not officially make any changes in the university records system. To officially change major or minor, students must obtain a "Change of Major" or "Change of Minor" form, and follow appropriate process. Please ask your Advisor or contact the Registrar's office for more information.

At the **Worksheets** tab, click the **What If** link in the left side column.

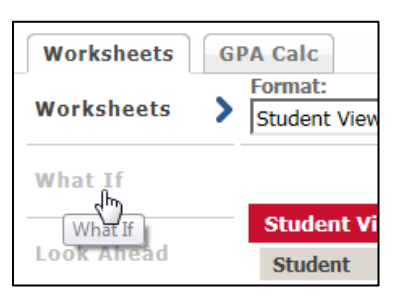

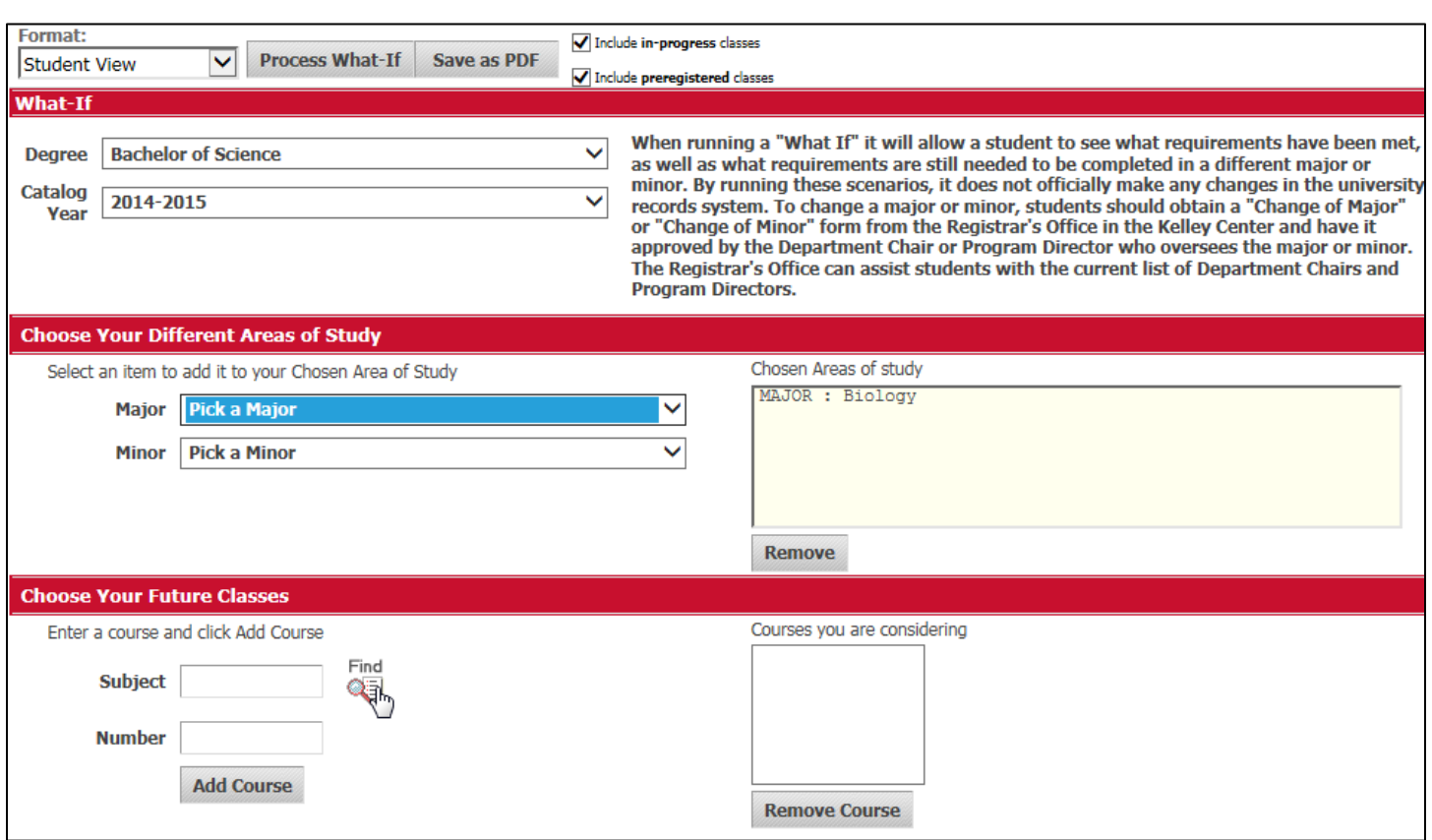

- Select a **Degree** from the pulldown menu.
- Select a **Catalog Year**. *The earliest catalog available in Degree Works is 2013-2014. The catalog year selected should match the catalog year listed on your Degree Evaluation*

*Note: Your current degree and catalog year are defaults.*

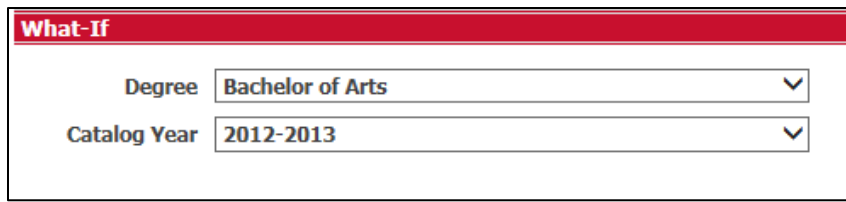

The default report settings include *in-progress* classes (actively taking) and *preregistered* classes (those you are registered for but have not started). You can exclude these courses if you want to see where you stand toward your graduation goal using only the graded courses by unchecking these boxes.

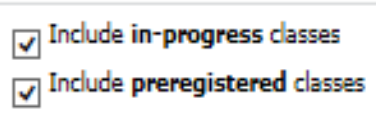

 Select a **Major** from the drop down list and it will appear in the list on the right. Repeat for any additional majors you wish to include. *Note: you must enter your current major if you wish to include it in the What If report.* To remove a selected major, highlight it and click the **Remove** button.

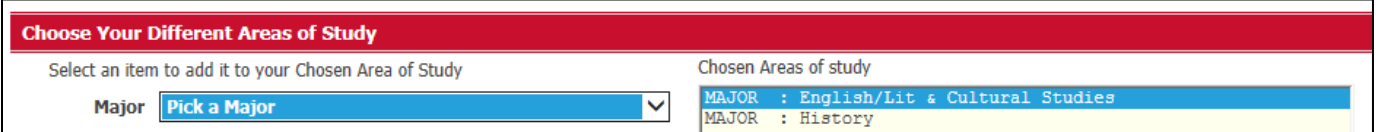

 *Optional*: Select a **Minor** from the drop down list and it will appear in the list on the right. Repeat for any additional minors you wish to include. *Note: you must enter your current minor if you wish to include it in the What If report.* To remove a selected minor, highlight it and click the **Remove** button.

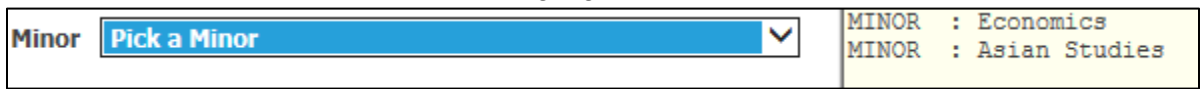

- *Optional*: You can utilize the **Look Ahead** function in your What If report, by entering the courses you anticipate taking to see what requirements they might fulfill.
- Use the **Find** icon to search the online course catalog or enter the **Subject** and **Number** in their respective fields. *Note: All course numbers being with at least one zero and are four-digits long. For example, 152 is 0152 and 10 is 0010*.
- Click **Add Course** to include the course in your What If evaluation.

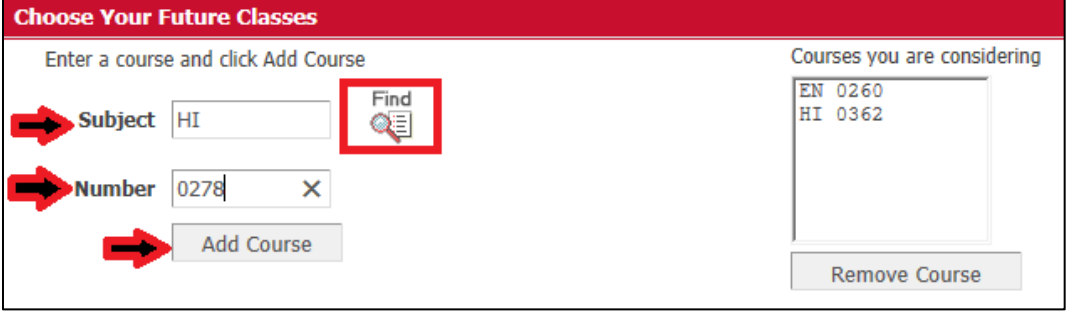

Then click the **Process What-If** button.

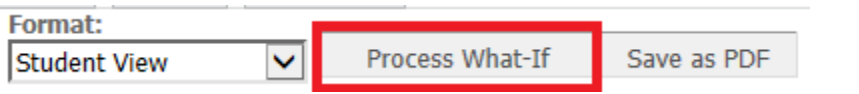

# **What If report**

At the top of the report, the pull down menus show the criteria selected for this report.

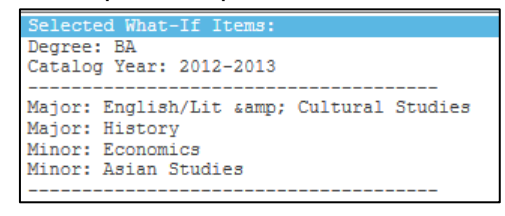

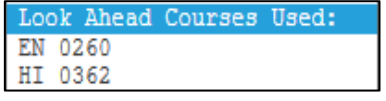

The degree, major(s), and minors(s) you selected will show in your report.

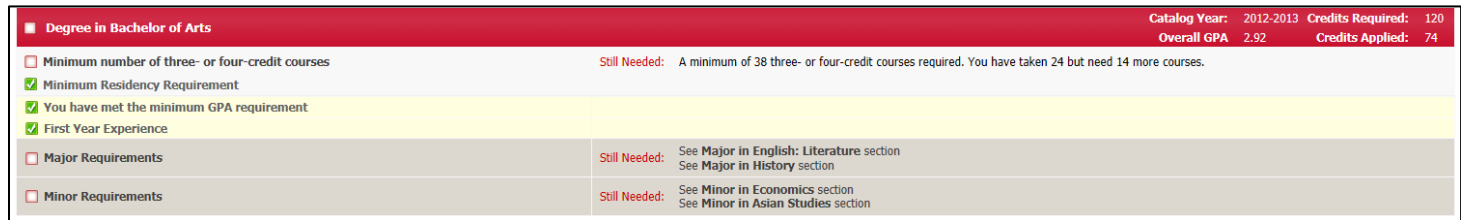

Any future courses entered will display in blue with a grade of PLAN and a term of PLANNED.

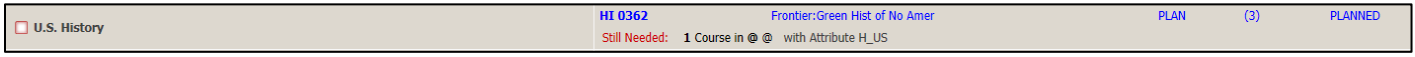

To save your **What If** report, click the **Save as PDF** button.

**Important Notes:** Degree Works does not validate your course selection. If you enter a course that does not exist, you will not receive an error. It will, however, show in the Over the limit Courses block on your What If evaluation!

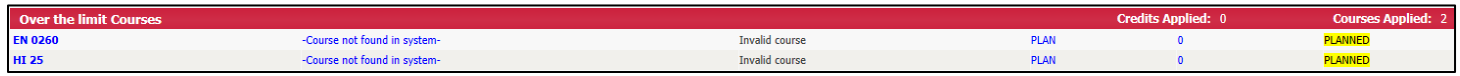

*What If is a forecasting tool and is not an official change of major or minor nor does it register you for any courses.* 

#### *Look Ahead*

**Look Ahead** allows you to see a Degree Evaluation including future courses you may consider taking. This gives the ability to plan courses, prior to registration, to determine if they will meet your requirements.

Click the **Look Ahead** link in the left column of the Worksheets tab.

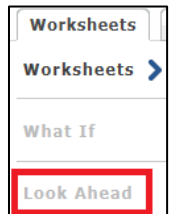

- Enter a **Subject** (e.g. EC)
- Enter a Course **Number** (0152) *Note: All course numbers being with at least one zero and are fourdigits long. For example, 152 is 0152 and 10 is 0010.* If you do not know the course number, you can locate it by clicking on the **Find** icon to access the online course catalog.
- Click **Add Course**. Repeat as necessary.

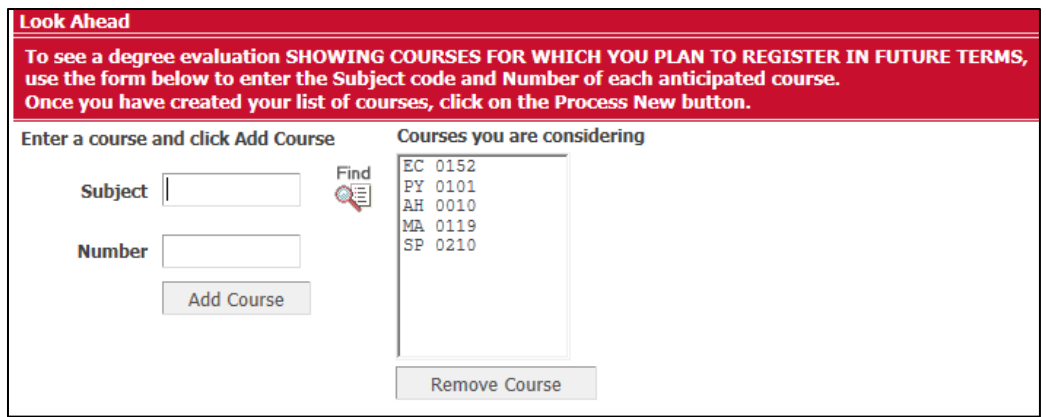

The default report settings include in-progress classes (actively taking) and preregistered classes (those you are registered for but have not started). You can exclude these courses if you want to see where you stand toward your graduation goal using only the graded courses by unchecking these boxes.

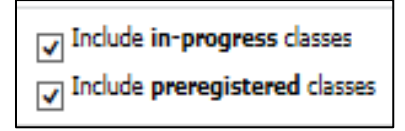

Click **Process New** to run your Look Ahead report.

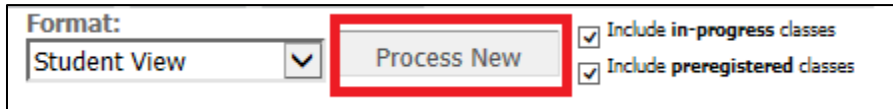

 At the top of the report, there is a pull down menu that shows you the criteria you selected for this report.

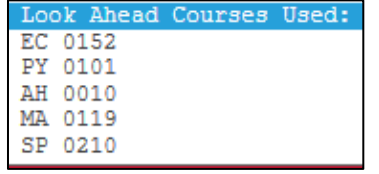

 The Look Ahead courses will display where they meet requirements. They are shown in blue font and have a grade of PLAN and a term of PLANNED.

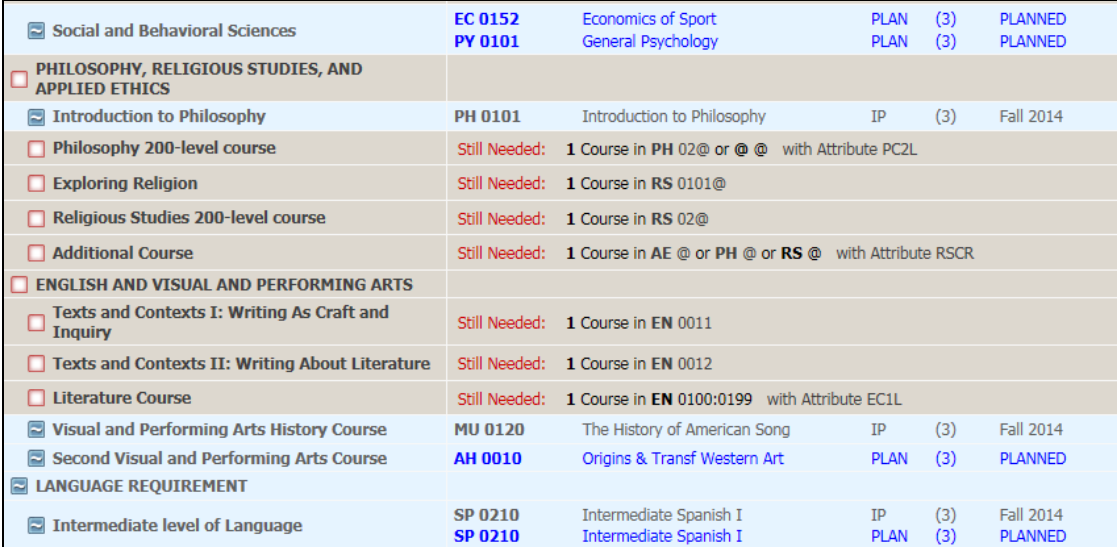

# **In Need of Further Assistance?**

- For Academic questions please consult with an Academic Advisor or your Dean's Office
- For operational assistance please contact the Registrar's Office at registrar@fairfield.edu
- For technical assistance, or inability to access the Degree Works system please contact ITS4U Help Desk at 203-254-4069.